# **Getting Started – General Overview and Tips**

Login to PageUp at [www.gvsu.edu/hiring](http://www.gvsu.edu/hiring) with GVSU Network Account

*The look of your homepage will depend on your role at GVSU.*

## **Step 1: Enable pop-ups**

You will need to enable pop-ups for this website: [admin.dc4.pageuppeople.com.](http://www.admin.dc4.pageuppeople.com/)

[For Microsoft Edge Users]:

- 1. Open a web browser then in the top-right hand corner, click on the menu **icon**.
- 2. Click **Settings**.
- 3. On the left-hand side of the page, click **Cookies and site permissions**.
- 4. Click **Pop-ups and redirects** and add website listed above to "allow" section.

[For Chrome Users]:

- 1. Open a web browser then in the top-right hand corner, click on the menu **icon**.
- 2. Click **Settings**.
- 3. On the left-hand side of the page, click **Privacy and security**.
- 4. Click **Site settings** then scroll to the bottom where it says **Pop-ups and redirects**.
- 5. Add website listed above to **allowed to send pop-ups and use redirects**.

## **Step 2: Dashboard**

Depending on your role, when you first login to PageUp, your dashboard will look like one of the two screens below.

This is called your dashboard, which can be reached at any time by clicking on **PageUp** in the top-left of your screen.

**Do not use the back button in your browser to go back to the previous page, as your session may be interrupted, and you may lose your changes.** 

Session will timeout after 90 minutes of inactivity.

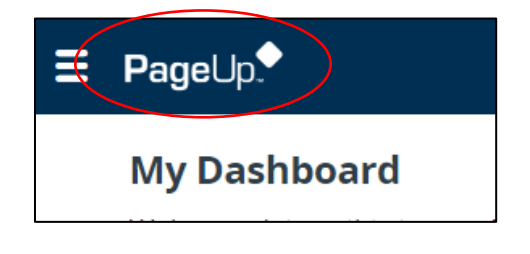

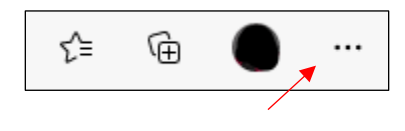

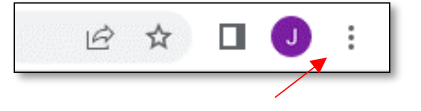

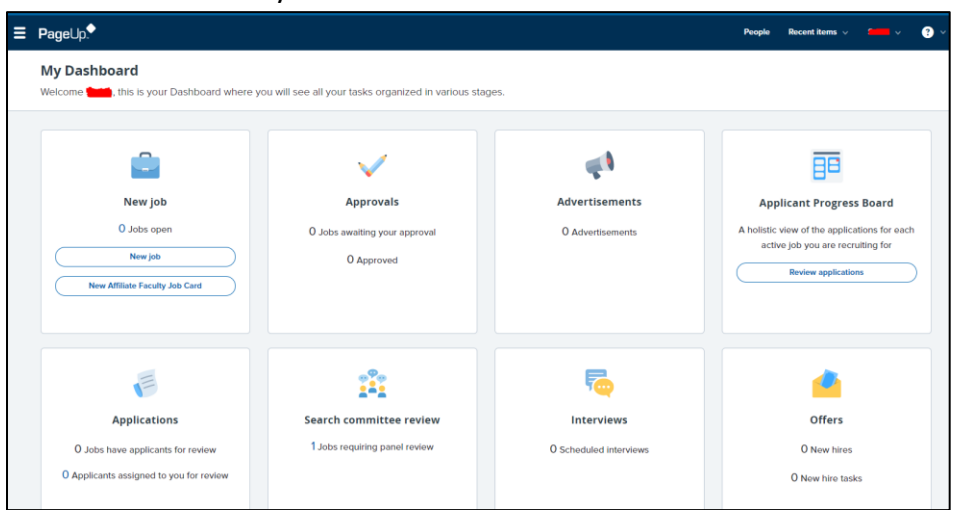

If you are a committee member your dashboard will look like this:

If you are a committee search chair/assistant or dean/AO's office member, your dashboard will look like this:

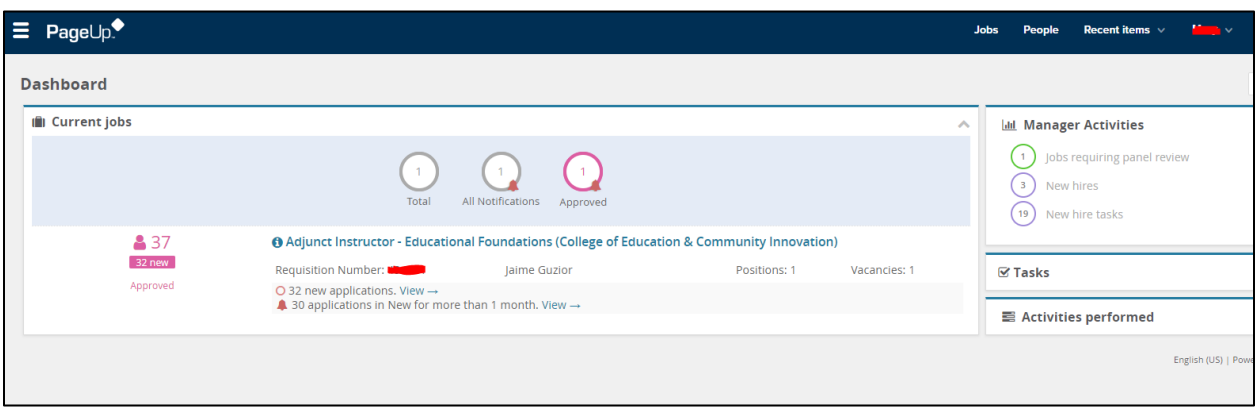

\*If you are a dean/AO's office member, search chair/assistant and do not see this view, reach out to your HR Generalist/Business Partner to review your access settings.

From your dashboard, you will be able to see all jobs within your respective college by selecting **Jobs** in the top right-hand corner. Search committee members will only see the jobs they are assigned to.

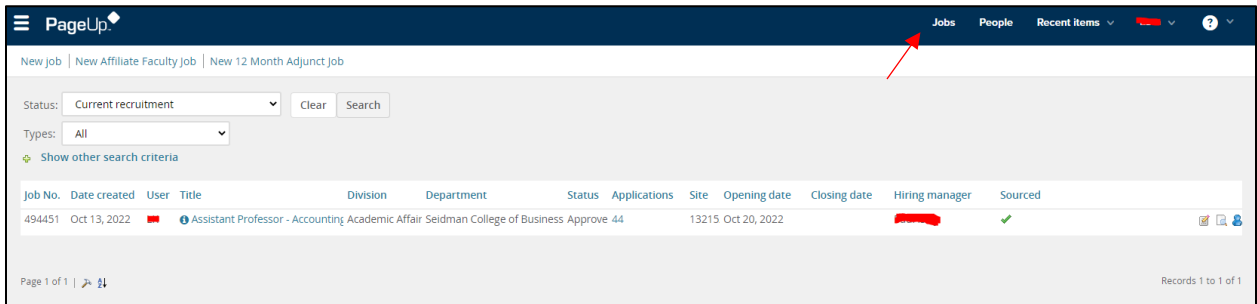

## **Step 3: Navigation Icons/Links**

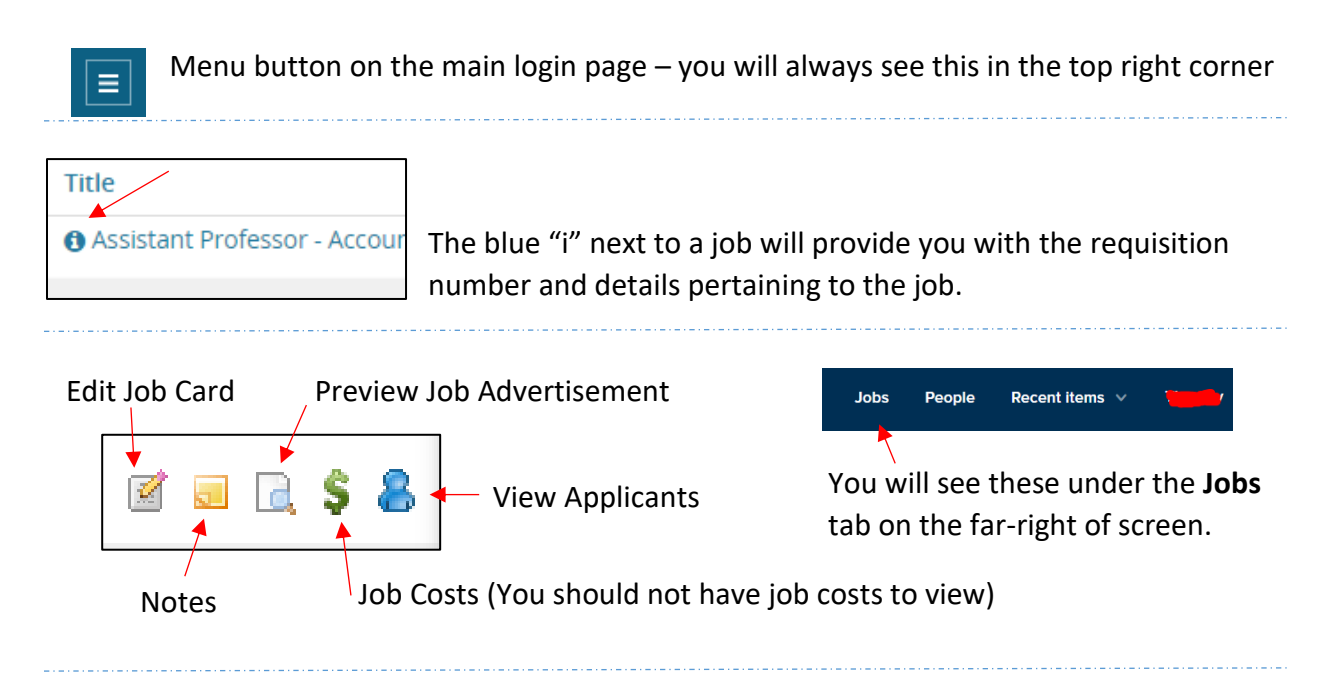

You will see this area when you select an applicant's name.

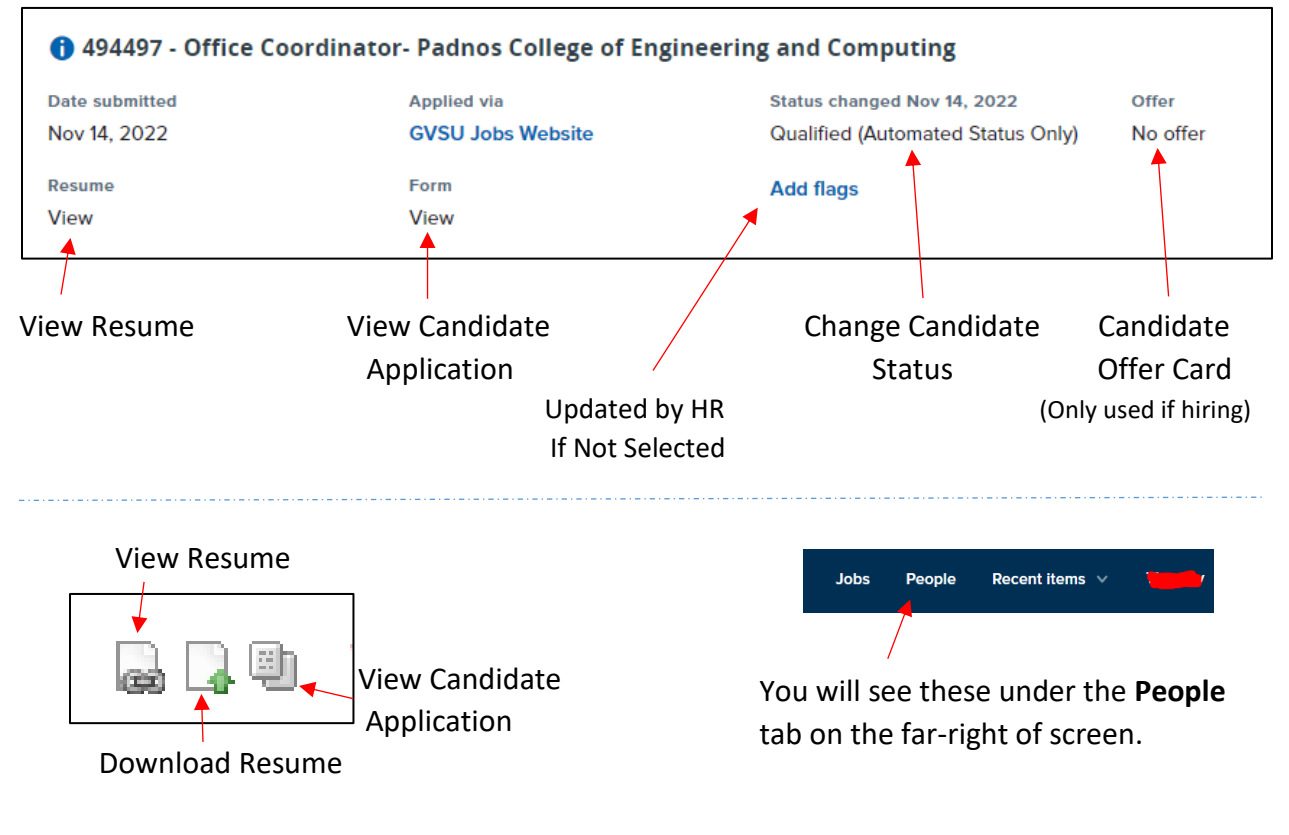

## **Step 4: Job Status Icons**

Depending on your role, you may see current jobs in the format below with an **overview** of how many jobs are within each step. If you have no jobs within a particular step, it will not show on the dashboard.

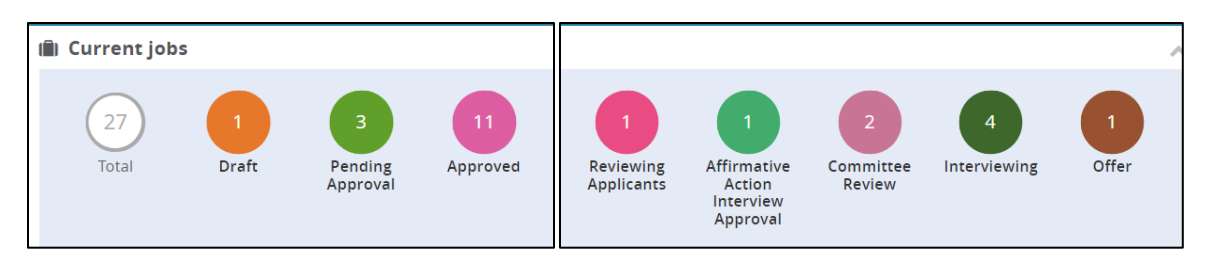

The jobs listed by title/requisition number will be listed below the overview.

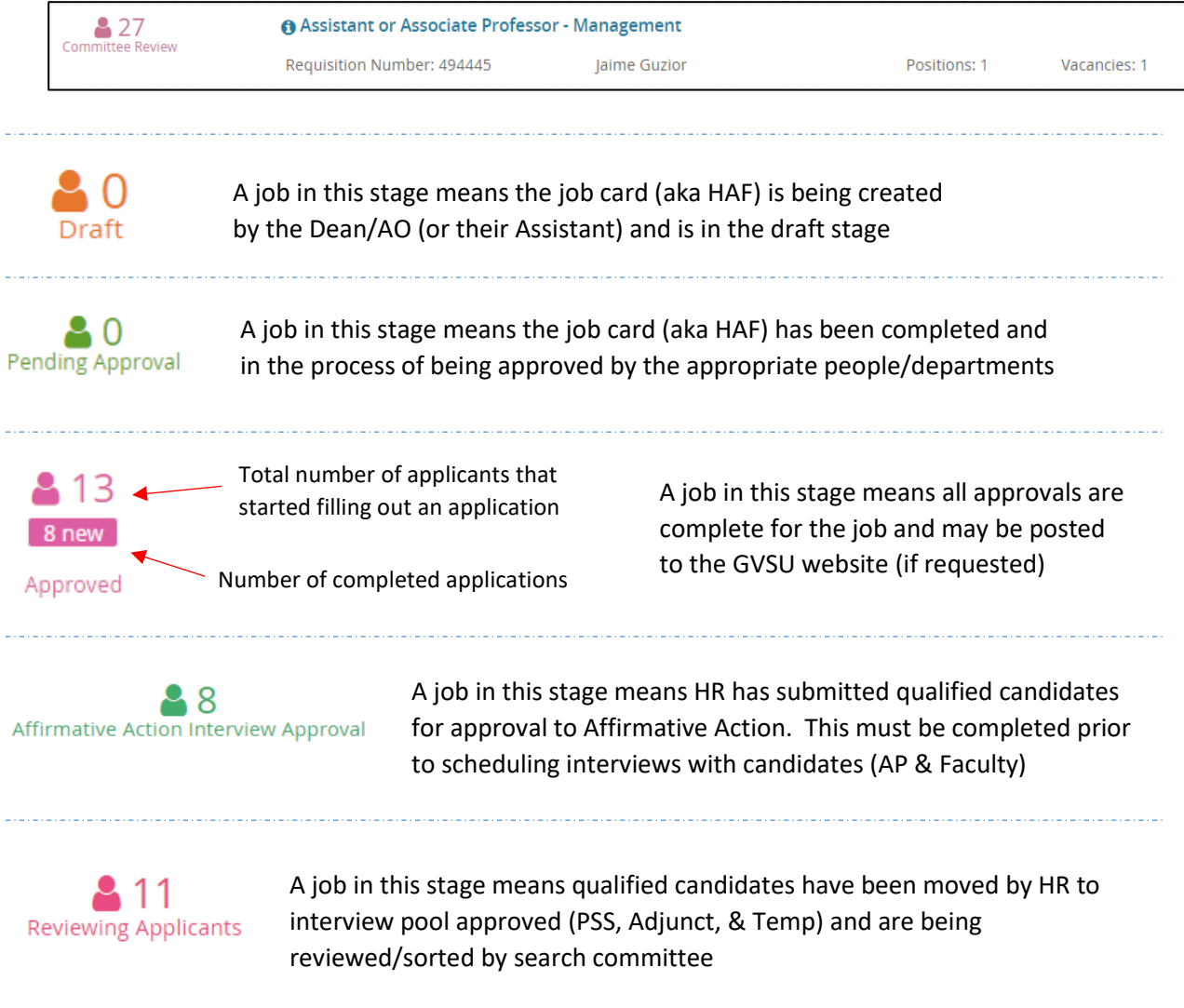

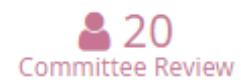

A job in this stage means the qualified candidates have been approved; committee is sorting through applications to select who to interview

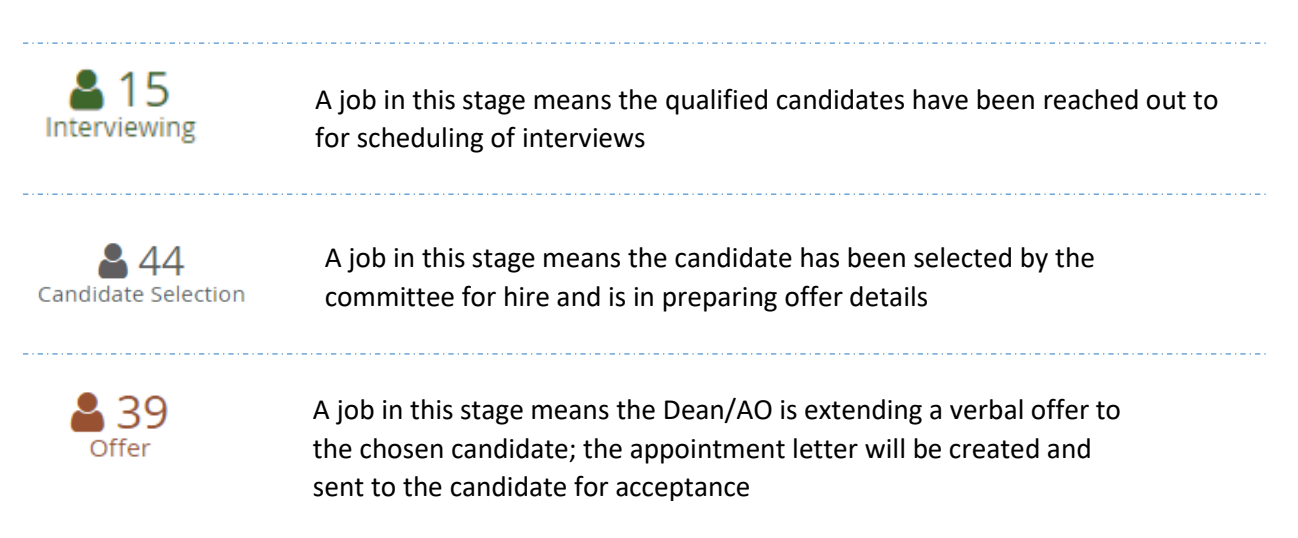

## **Step 5: Search Fields**

1. **Quick search** allows you to perform a search for an applicant or job. Your search results will be displayed in a pop-up window. If there are no results, the pop-up window gives you the ability to run a new search.

Search by: Examples:

- Full first & last name Megan Bravo
- 
- 
- 

• Part of the first or last name M Bravo, Megan B, Megan, Bravo

- Part of the job title **Coology** Office Coordinator, Office, Coordinator
- Job/Requisition number 492415 (Not the same as the position number)
- 2. The **Recent Items** history drop down displays the last 10 applicants and/or jobs viewed. This gives you the ability to quickly jump directly to a previously viewed item.

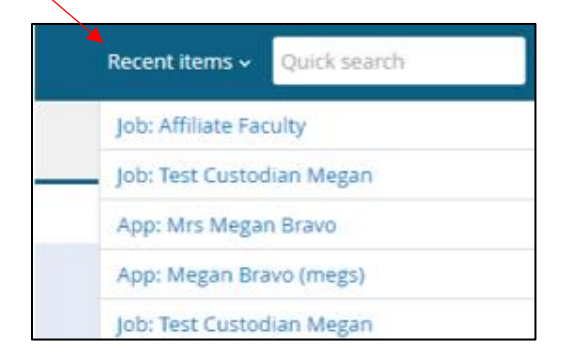

3. **Binocular fields** is a search function used to select from a large set of data when creating a job card (aka HAF).

Click on the **binocular icon** to view a pop-up window which will allow you to search. The **eraser** will delete the content in the field.  $\overline{1}$ 

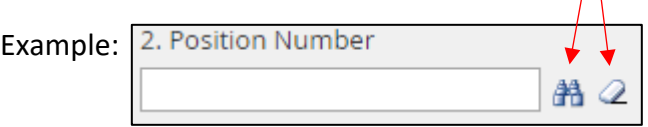

Note: If you are missing any required fields, the system will mark them with a **red** asterisk.

4. Job Requisition Information: There are four tabs at the top of the position requisition: **Position info**, **Notes**, **Documents** and **Reports**. You should not need to use the Notes tab.

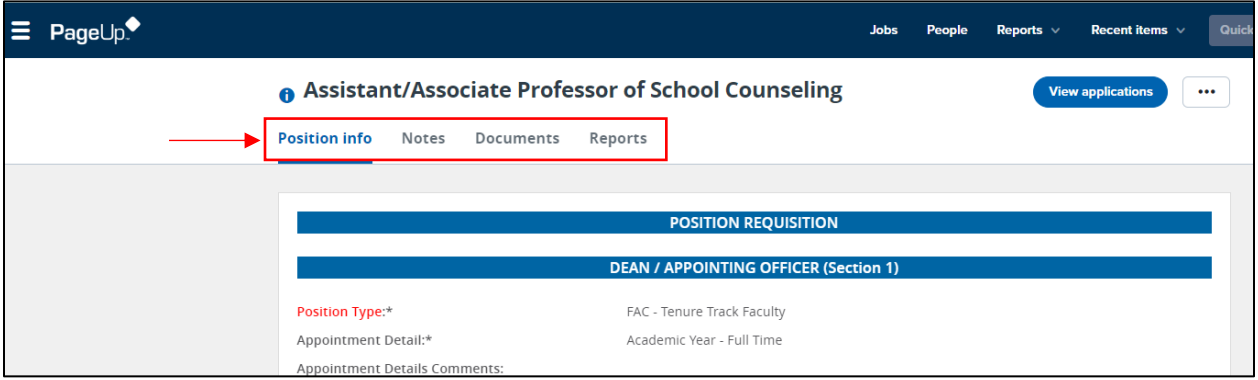